# **Vejledning til Køreprøvebooking**

Politisagkyndige

Opdateret: 01.03.2019

## Indhold

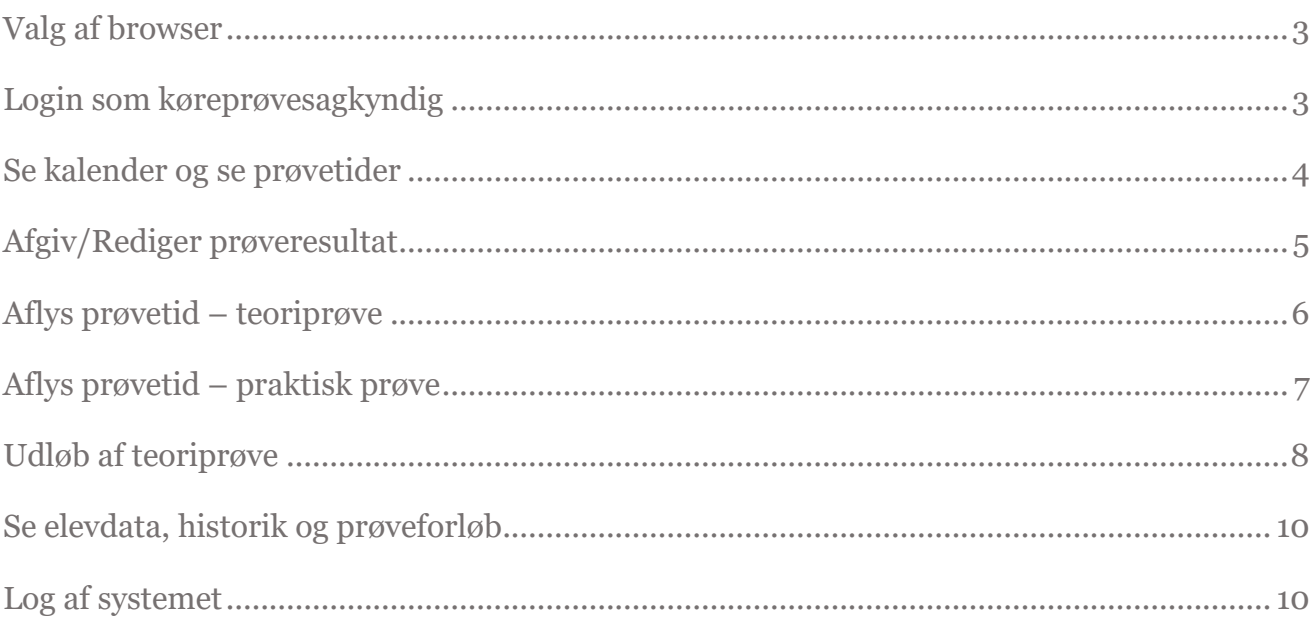

## <span id="page-2-0"></span>**Valg af browser**

Køreprøvebooking fungerer med flere browsere. Vi anbefaler altid at tilgå systemet med nyeste browserversion og fuldt opdateret java.

Vi anbefaler, at du anvender en af følgende browsere:

- Firefox
- Chrome

NOTE: tidligere skulle man anvende java for at bruge nøglefil – dette er ikke længere tilfældet. Se evt mere her: <https://www.nets.eu/dk-da/kundeservice/medarbejdersignatur/noeglefil/Pages/javafri-firefox.aspx>

Vær opmærksom på, at Internet Explorer 8 og derunder IKKE er understøttet i løsningen.

## <span id="page-2-1"></span>**Login som køreprøvesagkyndig**

- 1. Gå til siden: [koreprovebooking.dk](http://www.koreprovebooking.dk/)
- 2. **Login** via NemID. Vær opmærksom på, at elever har indgang ved særskilt loginfunktionalitet – denne skal du ikke bruge.

Første gang du logger ind på systemet vil du blive bedt om at oprette dig som sagkyndig.

- 3. Udfyld informationerne, der efterspørges.
- 4. Tryk **"Gem".**

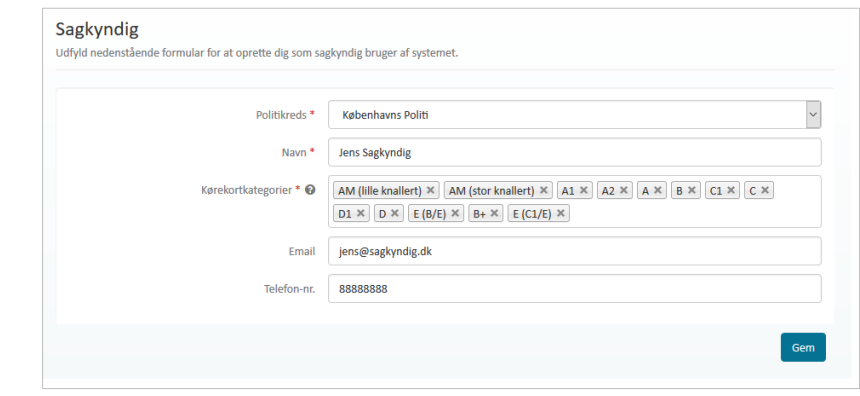

## <span id="page-3-0"></span>**Se kalender og se prøvetider**

1. Gå til menupunktet "**Kalender**".

På kalenderen vil du kunne se alle planlagte prøvetider, hvor du er ansvarlig sagkyndig.

Prøvetider vil fremgå med følgende farvemarkering: **Grå**= ikke frigivet, **Grøn**=frigivet og **Rød**=bestilt.

På prøvetider, der er overstået men mangler resultat vil der blive vist et ikon med udråbstegn

- 2. Filtrer visningen ved at vælge mellem uge eller dagsvisning.
- 3. **Indtast bestemt dato**, for at få vist specifik dag/periode.

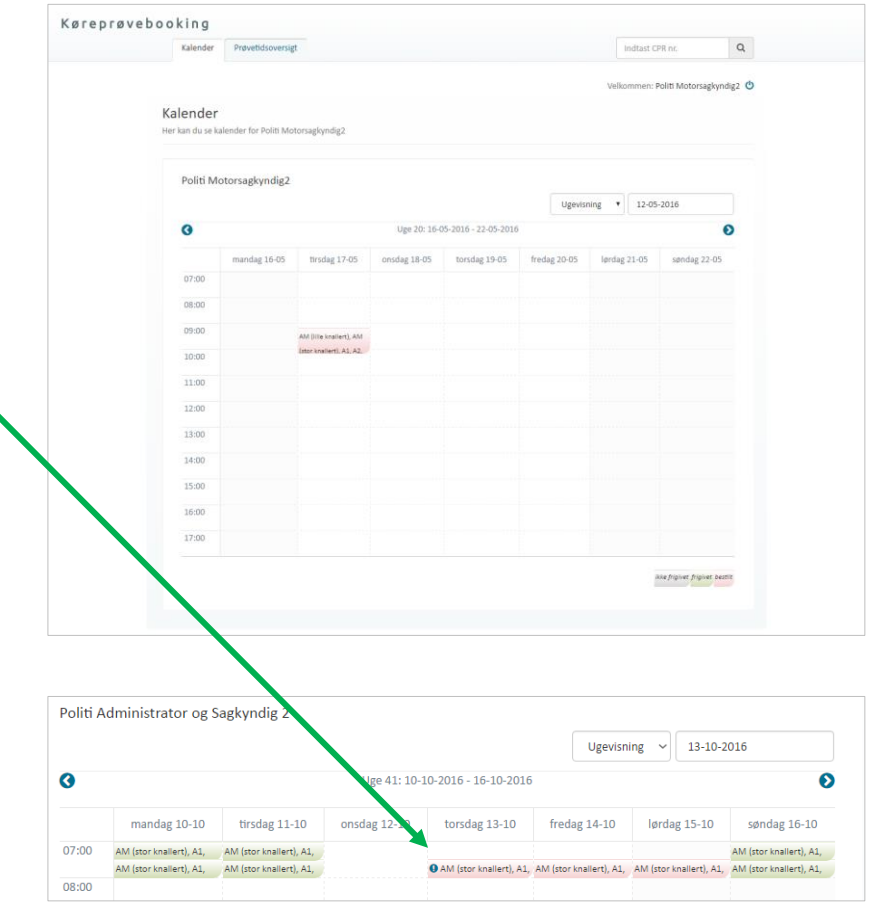

## <span id="page-4-0"></span>**Afgiv/Rediger prøveresultat**

- 1. Gå til menupunktet "**Kalender**".
- 2. Find den prøvetid, der skal angives prøveresultat for i kalenderen.
- 3. Tryk på den ønskede prøvetid.

Et dialogvindue åbnes, med information om prøvetiden.

4. Tryk på knappen "**Afgiv prøveresultat**" eller "**Rediger prøveresultat**".

Et nyt dialogvindue åbnes.

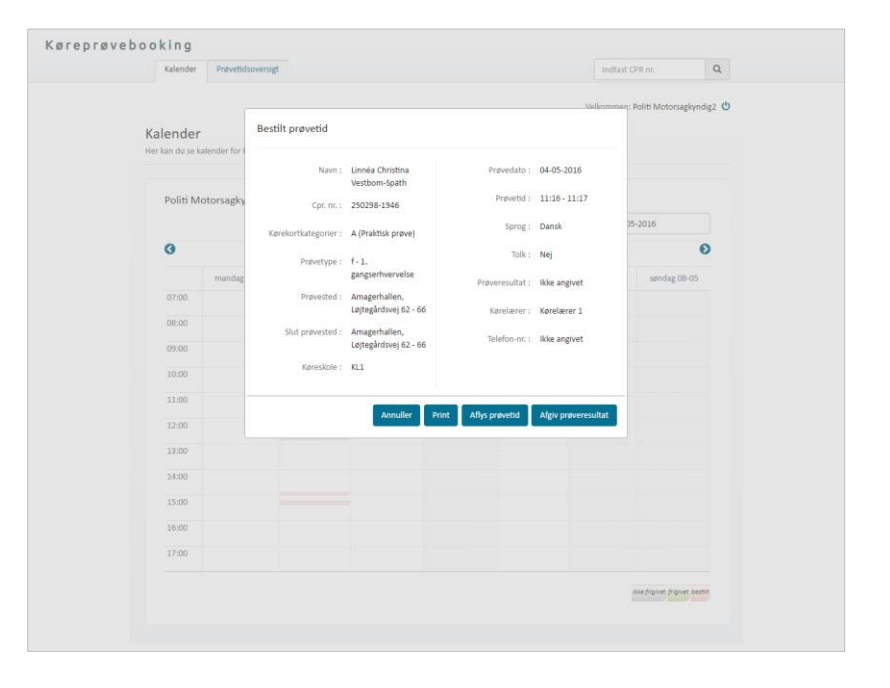

5. Angiv prøveresultat via liste menuen: Bestået, Ej bestået, Ej fremmødt eller Afvist (for dobbeltforløb fx D+D -ep er det muligt at afgive resultat "Erhverv ej bestået") .

> Ved resultat ej bestået for praktiske prøver vil der fremkomme en række felter, hvor i der kan angives detaljer til prøveresultatet.

> For teoriprøver, hvor resultat afgives i kombination med antal fejl, vil Systemet validere på om der angives et validt antal fejl med prøveresultatet. Såfremt der angives en ugyldig kombination vil resultatet ikke kunne gemmes. Bemærk for teoriprøver er det muligt at afgive resultat på en delmængde af prøverne.

6. Tryk **"Ok".**

Prøveresultatet er nu angivet/ændret.

Ønsker du at ændre prøveresultatet anvendes samme fremgangsmåde.

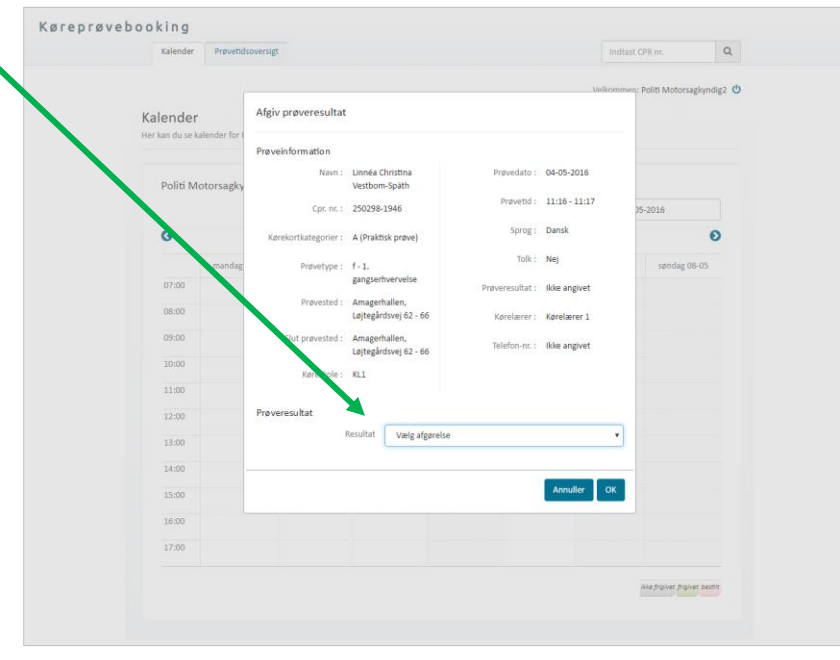

#### <span id="page-5-0"></span>**Aflys prøvetid – teoriprøve**

OBS: En prøvetid kan først aflyses, når prøvetiden er startet. Har du brug for at aflyse inden da, skal du kontakte din administrator, som kan aflyse for dig

Det er ikke muligt at aflyse tider, hvor der er afgivet resultat

- 1. Find den pågældende prøvetid, der skal aflyses i kalenderen.
- 2. Tryk på den ønskede prøvetid.

Et dialogvindue åbnes, med information om prøvetiden.

Afhængig af om prøvetiden er bestilt eller ej, vil der være ændringer i de informationer, der fremgår om prøvetiden.

Hvis der er mindst én bestilt prøve på tiden, vises knappen "**Aflys prøver**", hvis ikke vises "**Slet prøvetid**".

- 3. Tryk på "Aflys prøver" vil åbne et nyt dialogvindue, hvor du kan vælge hvilke elevers prøve, der skal aflyses og derefter trykke "**Aflys valgte prøver**". Eller du kan aflyse alle prøver og slette tiden ved at klikke "**Aflys alle og slet tid**".
- 4. Uanset om du aflyser enkelte prøver eller alle vil eleven kunne bestille ny prøve uden ekstra beregning

Ved "Slet prøvetid" eller "Aflys prøvetiden/prøven der er aflyst forsvinde fra kalenderen.

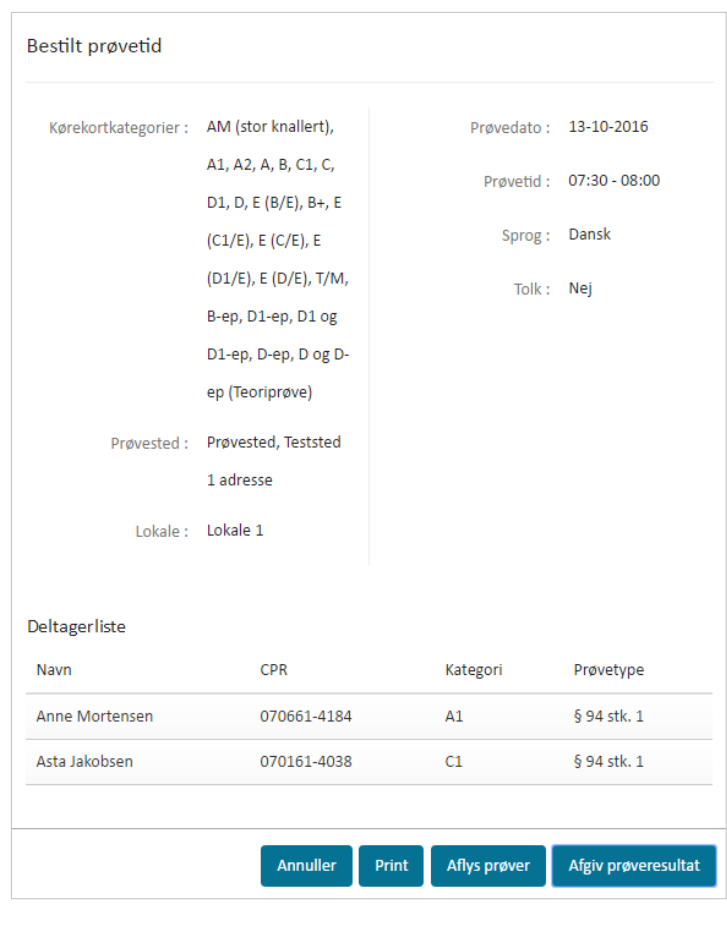

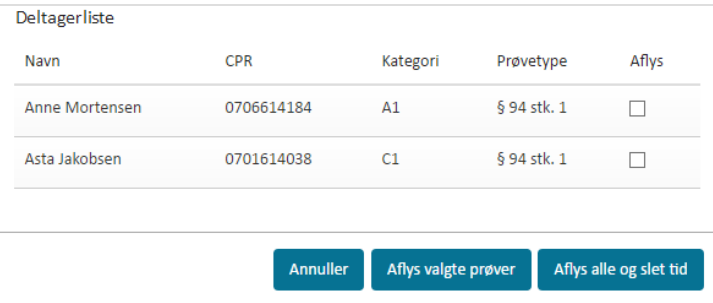

#### <span id="page-6-0"></span>**Aflys prøvetid – praktisk prøve**

OBS: En prøvetid kan først aflyses, når prøvetiden er startet. Har du brug for at aflyse inden da, skal du kontakte din administrator, som kan aflyse for dig

Det er ikke muligt at aflyse tider, hvor der er afgivet resultat

- 1. Find den pågældende prøvetid, der skal aflyses i kalenderen.
- 2. Tryk på den ønskede prøvetid.

Et dialogvindue åbnes, med information om prøvetiden.

Afhængig af om prøvetiden er bestilt eller ej, vil der være ændringer i de informationer, der fremgår om prøvetiden.

3. Tryk på knappen "**Slet prøvetid**"**.**

Et nyt dialogvindue åbnes.

4. Tryk på "**Slet prøvetid".**

Prøvetiden/prøven er nu aflyst og slettet og vil forsvinde fra kalenderen.

Hvis prøvetid var bestilt, vil eleven kunne bestille en ny prøve uden beregning.

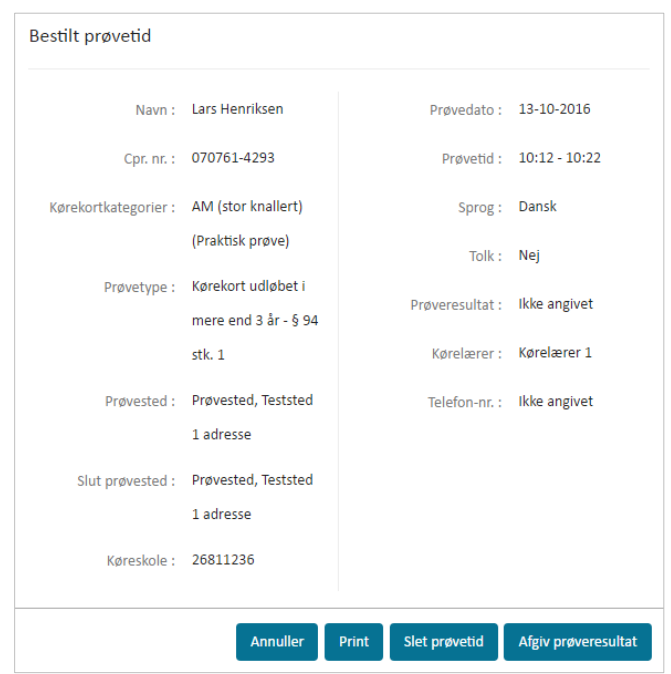

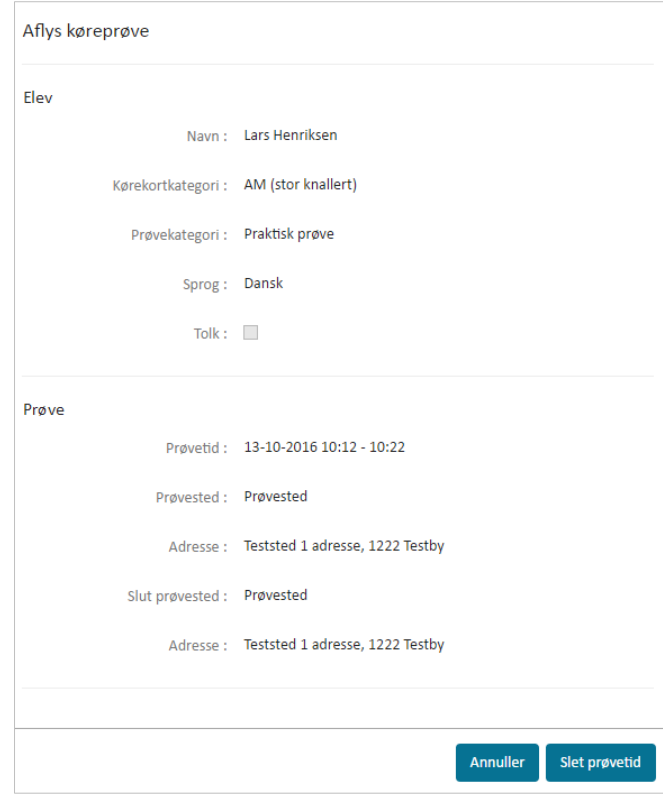

#### <span id="page-7-0"></span>**Udløb af teoriprøve**

Når teoriprøve taget i det nye system er et år gammel, er den forældet. Det betyder, at de bliver sat tilbage så næste prøve på forløbet skal være en ny teoriprøve. Dette sker automatisk. Desuden kan det tænkes, at der på ny skal betales for prøver på forløbet, da den første betaling er anvendt. Reglerne er således:

- Hvis elev har bestået teori men ikke har været til praktisk prøve, skal der betales på ny
- Hvis elev har været til praktisk prøve i løbet af det seneste år og der på forløvbet er genereret en ny faktura til betaling, vil betalingsstatus forblive som den er – om det er betalt eller ikke betalt.

Det er også muligt manuelt at sætte forløbet tilbage til teoriprøve som næste prøve, hvis eleven ikke kan nå at komme til praktisk prøve. Dette er muligt, hvis der ikke er bestilt praktisk prøve og der er under en måned til udløb af den gamle teoriprøve. Hvis en kørelærer eller borgerservicemedarbejder sætter næste prøve til teoriprøve, er det ikke muligt at ændre igen.

Note: de teoriprøver, der er overført fra det gamle system, har ikke en udløbsdato og det er derfor kørelærer og elevs eget ansvar, at holde øje med udløb på disse.

## **Se oversigt over prøvetider og statistik**

1. Gå til menupunktet "**Prøvetidsstatistik**"

> Oversigten viser en liste alle prøvetider i systemet.

2. Sorter listen ved hjælp af filtrerings-mulighederne, som vises. For at få vist tolkeprøver, er det nødvendigt at vælge teoriprøve og derefter vil det være muligt at vælge sprog.

> Af kolonner vises – koloner er sortérbare:

- Dato for prøve
- Start/slut tidspunkt
- Kørekortkategori
- Prøvested
- Status
- Prøvekategori (hvis prøvetiden er frigivet vises her i parentes antallet af frie prøver/antallet af pladser på prøvetiden)
- 3. Ved at trykke på "Statistik Oversigt" kan du få et overblik over statistik på prøvetider ud fra din valgte filtrering:

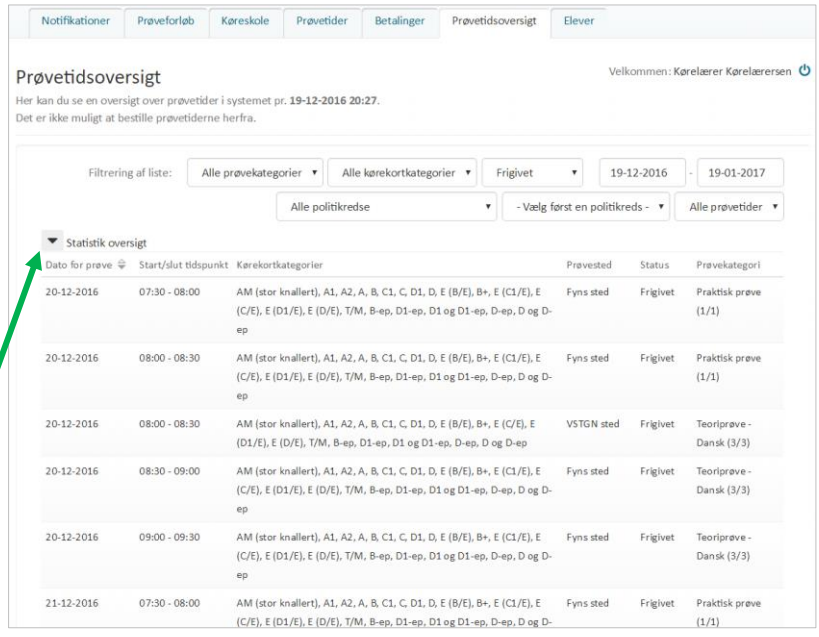

- Frigivne prøver viser, hvor mange prøver, der er frigivet fra politiets side i datointervallet. Tallet viser kun antallet af frigivne tider og betyder ikke at prøverne ikke allerede er blevet bestilt
- Bestilte prøver viser udelukkende, antallet af prøver der er bestilt i datointervallet
- Aflyste prøver viser udelukkende, hvor mange prøver der er aflyst fra politiets side i datointervallet
- Liggetid viser, hvor længe prøver i gennemsnit har ligget frigivet, før de er blevet bestilt. En teoriprøve anses som værende bestilt, når alle prøver på prøvetiden er bestilt

▲ Statistik oversigt Samlet antal frigivne prøvetider i den valgte periode: 66 Samlet antal aflyste prøver i den valgte periode: 4 Samlet antal bestilte prøver i den valgte periode: 21  $\bullet$  Gennemsnitlig liggetid for frigivne prøvetider i perioden: 00:34:26

## <span id="page-9-0"></span>**Se elevdata, historik og prøveforløb**

1. Indtast elevens CPR-nummer i søgningsfeltet øverst til højre på  $\alpha$ skærmen og tryk enter. dig2 C Elev Elevens stamdataside åbnes. Fra fanebladet "**Prøveforløb**" 1234567 kan du se alle prøveforløb. Cpr. nr.: 071261-4382 dt. SMS : Ja E-mail: /kke ang 2. Tryk på plus-tegnet  $\bigoplus$  ud for Sprog: Dansk prøveforløbet.  $\tau_{\rm NIR}$ Proveforlo Prøveforløbets detaljer åbnes, og du kan se alle oprettede 1. eagesethy **Godlendt ansørning** 08-05-2016 10:25 prøveforløb og de prøvetider Prevedato forløbet har og har haft tilknyttet. 03-05-2016 18:3 01-05-2016 15:47  $\mathbf{D}$ 1. gangserhv Godkendt ansøgning 01-05-2016 15:44 Godkendt ansøgning G  $\overline{A2}$ 1. gangserhvervelse 1. gangserhvervels Afventer behandling 28-04-2016 12:15 D Til højre for prøveforløbet vises et  $\overline{H}$  $D1$ 1. gangserhvervels Godkendt ansøgning 01-05-2016 15:47  $\mathfrak{D}$ ikon med et ur  $\mathfrak{D}$ . 3. Tryk på **ur-ikonet.** Historik for prøveforløb Elev Et dialogvindue med historik over Hændelse Bruger 04-02-2016 12:40 Teoriprøve bestilt Kørelærer, Søernes Trafikskole prøveforløbet åbnes. Historikken 04-02-2016 10:51 Teoriprøve afbestilt .<br>Kørelærer, Søernes Trafikskole består af alle hændelser tilknyttet 04-02-2016 10:44 Teoriprøve bestilt Kørelærer, Søernes Trafikskole til prøveforløbet, eksempelvis 04-02-2016 10:43 Prøveforløb godkendt Borgerservice, Københavns kom 04-02-2016 10:42 Kørelærer tilknyttet prøv bestilling af prøvetid, aflysning af Kørelærer, Søernes Trafikskole 04-02-2016 10:02 Lægeerklering oprettet Borgerservice, Københavns kom prøvetid, godkendelse af 04-02-2016 09:34 Kontant betaling modtaget Borgerservice, Københavns kommun ansøgning om prøveforløb mv. 04-02-2016 09:34 Prøveforløb oprettet rvice, Københavns kol Borgerse

## <span id="page-9-1"></span>**Log af systemet**

Fra alle sider i systemet er det muligt at logge af via et sluk-ikon, der vises øverst i højre side af skærmen ud for Velkommen: Navn

1. Tryk på **sluk-ikonet**.

Du er nu logget ud af systemet.

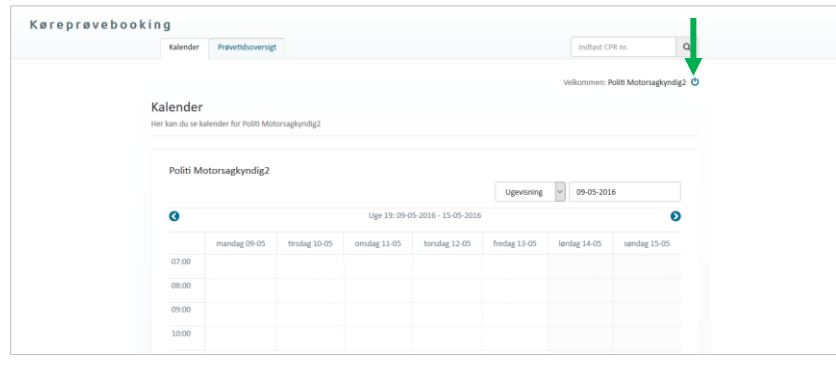